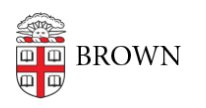

[Knowledgebase](https://ithelp.brown.edu/kb) > [Video and Audio](https://ithelp.brown.edu/kb/video-and-audio) > [Digital Signage](https://ithelp.brown.edu/kb/digital-signage) > [Switching Sign Content Temporarily](https://ithelp.brown.edu/kb/articles/switching-sign-content-temporarily-for-an-event-screencloud) [for an Event \(ScreenCloud\)](https://ithelp.brown.edu/kb/articles/switching-sign-content-temporarily-for-an-event-screencloud)

## Switching Sign Content Temporarily for an Event (ScreenCloud)

Stephanie Obodda - 2023-07-06 - [Comments \(0\)](#page--1-0) - [Digital Signage](https://ithelp.brown.edu/kb/digital-signage)

Here's how to switch your sign temporarily to another playlist, for example, for a special event.

Most departments are set up with a second "special event" playlist for this purpose. However, if you don't have one, or if you would like to create another playlist, you can do so under Playlists > New Playlist (button on top right). These instructions assume that you have already updated that playlist with content.

- 1. Select Channels from the left menu
- 2. Select the channel you would like to update with temporary content
- 3. Select the Add Content button
- 4. Select the playlist you would like to display
- 5. Click the "Everyday" section on your special playlist (see first image below)
- 6. Toggle "Set as Priority" (see second image below)
- 7. Publish your playlist

This will set your sign to ONLY display the special event playlist.

When your event is over, you can remove that playlist from your channel and re-publish.

In the "Everyday" section, you will also see the option to play this playlist only during a set time / date.

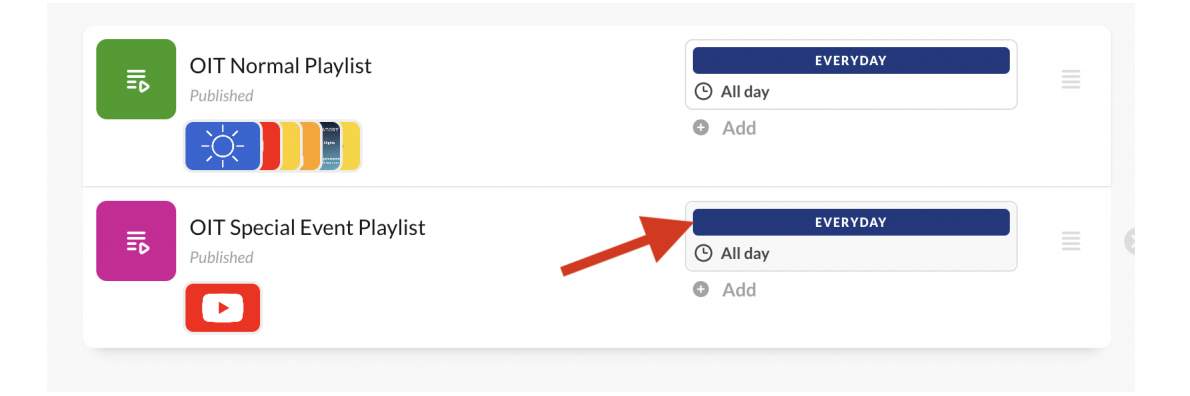

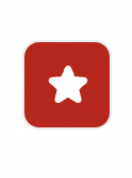

Set as Priority This content will override any other content scheduled for the same time period

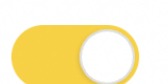